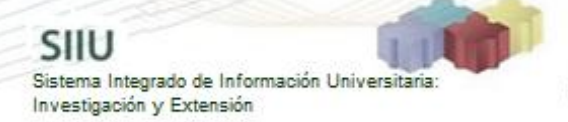

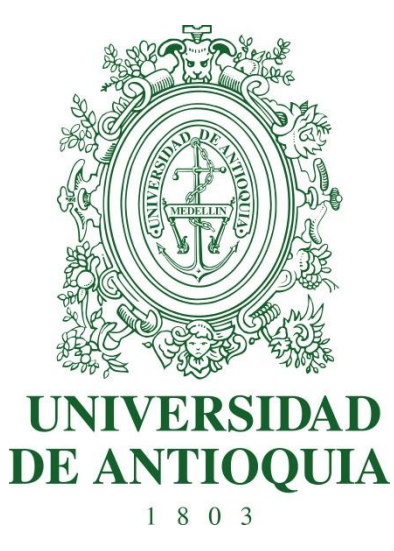

# **MANUAL SOLICITUD DE PLAZO DE CUMPLIMIENTO DE COMPROMISOS**

# **MODULO ADMINISTRATIVO**

**VICERRECTORIA DE INVESTIGACIÓN**

**SIIU** Sistema Integrado de Información Universitaria: Investigación y Extensión

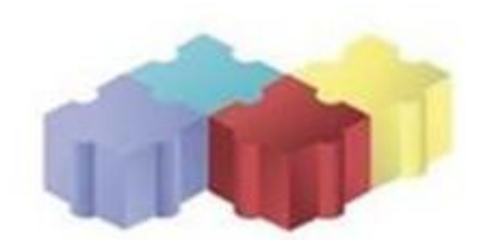

1

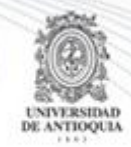

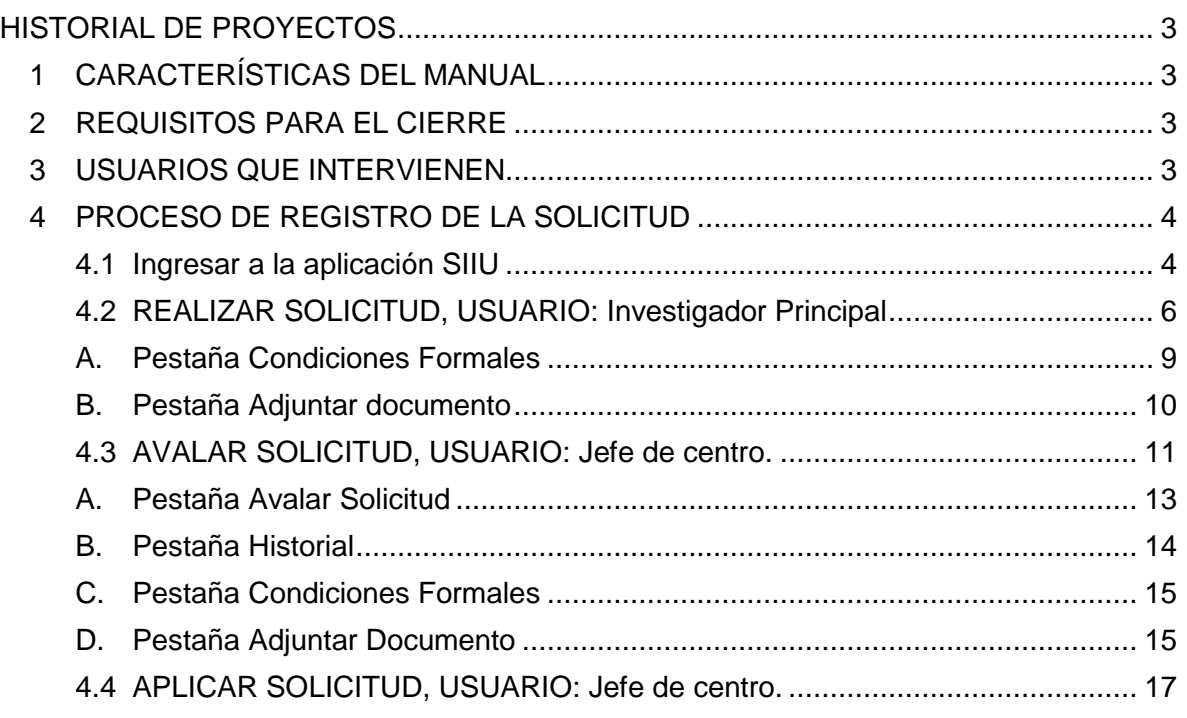

SIIU

Investigación y Extensión

Sistema Integrado de Información Univers

# <span id="page-2-1"></span><span id="page-2-0"></span>**1 CARACTERÍSTICAS DEL MANUAL**

Éste manual se ha elaborado con el fin de ayudar y capacitar a las personas que desde los grupos y centros de investigación / extensión ADMINISTRAN y gestionan los proyectos, los cuales deben estar registrados en el **Sistema de Información para la Investigación Universitaria: Investigación y Extensión – SIIU**. Dado lo anterior se aclara que **éste manual no hace parte de la normativa universitaria** y solamente se debe utilizar como una herramienta que indica paso a paso el procedimiento que se debe seguir en el SIIU para realizar las solicitudes de plazo para entrega de compromisos de los proyectos.

# <span id="page-2-2"></span>**2 REQUISITOS PARA EL CIERRE**

Antes de solicitar plazo para entrega de compromisos, tenga en cuenta que esta opción solo estará disponible para proyectos financiados por la Universidad de Antioquia. Se debe verificar que el proyecto al que se vaya a realizar solicitud, se encuentre en estado "**En ejecución**" ya que solo en este estado es permitido realizar la solicitud.

# <span id="page-2-3"></span>**3 USUARIOS QUE INTERVIENEN**

**Usuario Investigador:** Investigador Principal ó Responsable del Proyecto, quien realiza la solicitud.

**Usuario Administrador Centro:** Jefe Centro de Investigación, quien revisa y avala la solicitud, según las recomendaciones del Comité Técnico del Centro. Del mismo modo, después de que la solicitud sea aprobada por la Vicerrectoría, el Centro es el encargado de aplicar los cambios en el SIIU para que se vean reflejados en los proyectos.

**Usuario Vicerrectoría:** Administrador SIIU – quien se encarga de revisar y aprobar las solicitudes y definir su trayectoria. (Si son aprobadas de acuerdo a los términos de referencia de la convocatoria o si requieren ir al CODI).

<span id="page-3-0"></span>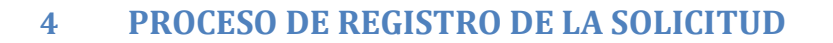

### <span id="page-3-1"></span>**4.1 Ingresar a la aplicación SIIU**

El usuario debe autenticarse en el portal de la Universidad de Antioquia, [http://www.udea.edu.co,](http://www.udea.edu.co/) buscar la opción aplicaciones y entre ellas elegir el SIIU, así:

SIIU

Sistema Integrado de Información Universit<br>Investigación y Extensión

Ingresa al portal de la Universidad: [http://www.udea.edu.co,](http://www.udea.edu.co/) en el encabezado seleccione **Ingresar >> Iniciar sesión** (ver [Figura 1\)](#page-3-2).

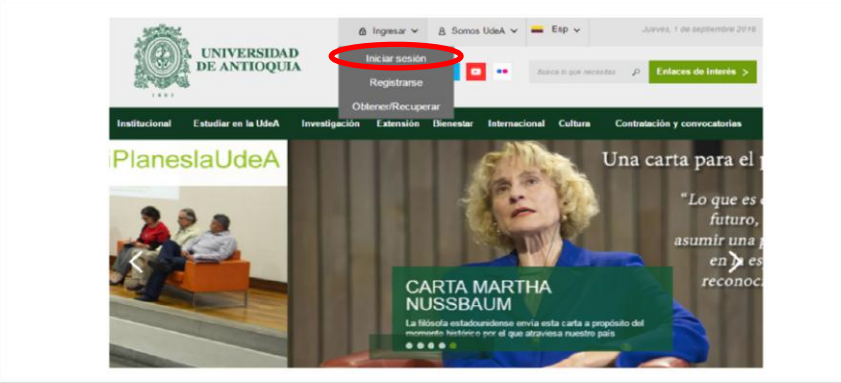

**Figura 1 Ingreso al portal de la Universidad de Antioquia**

<span id="page-3-2"></span>Saldrá la pantalla para iniciar sesión como usuario del portal (ver [Figura 2\)](#page-3-3), ingrese su usuario y contraseña y presione clic en el botón **CONECTAR**!

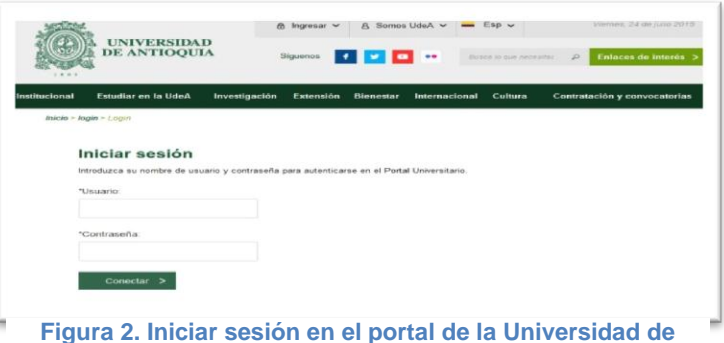

<span id="page-3-3"></span>Se abrirá una ventana con su nombre en la parte izquierda de la página, seleccione **Enlaces de interés → Mis aplicaciones** (ver [Figura 3](#page-4-0)).

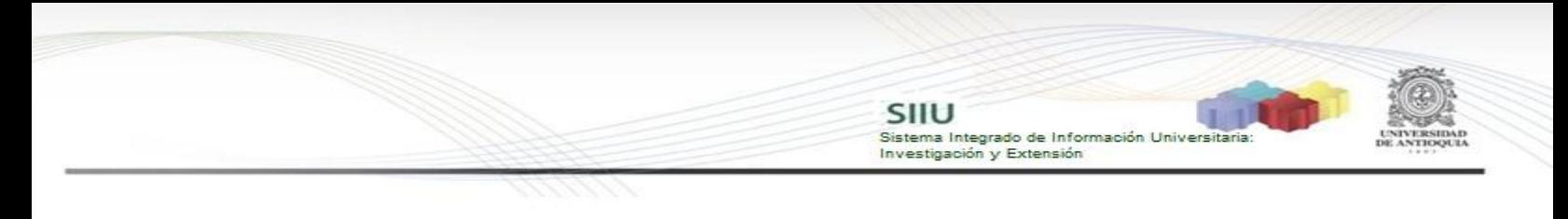

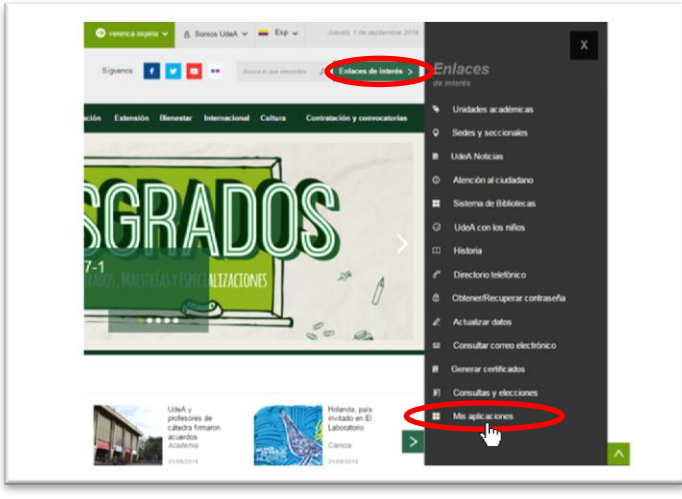

**Figura 3 Información de usuario registrado en el portal**

<span id="page-4-0"></span>Se abrirá una ventana con las aplicaciones de la Universidad seleccione **SIIU (**ver Figura 4**).**

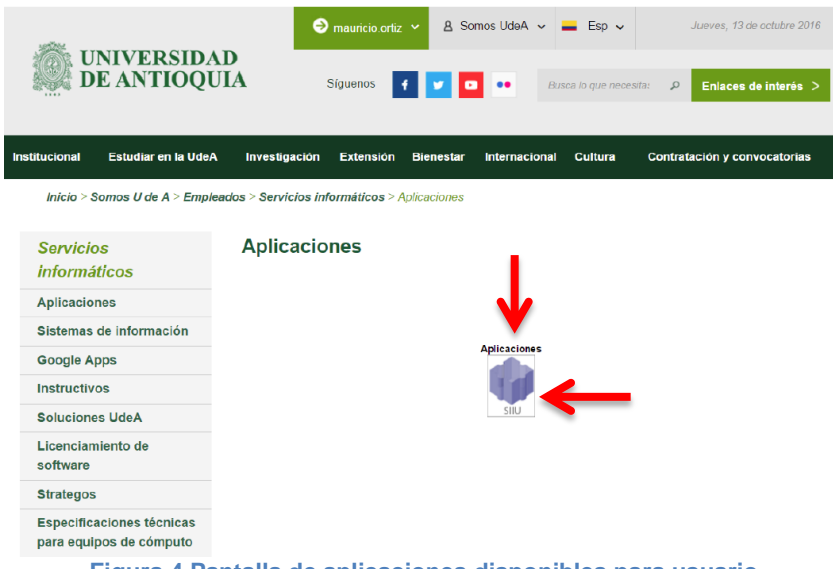

**Figura 4 Pantalla de aplicaciones disponibles para usuario**

Se debe abrir una nueva ventana con la aplicación SIIU en la que podrá iniciar el registro del proyecto. **Si la ventana no abre inmediatamente**, es necesaria la configuración de ventanas emergentes en el navegador y seleccionar la opción que autorice el SIIU. [\(Ver instrucciones\)](https://support.google.com/chrome/answer/95472?co=GENIE.Platform%3DDesktop&hl=es-419).

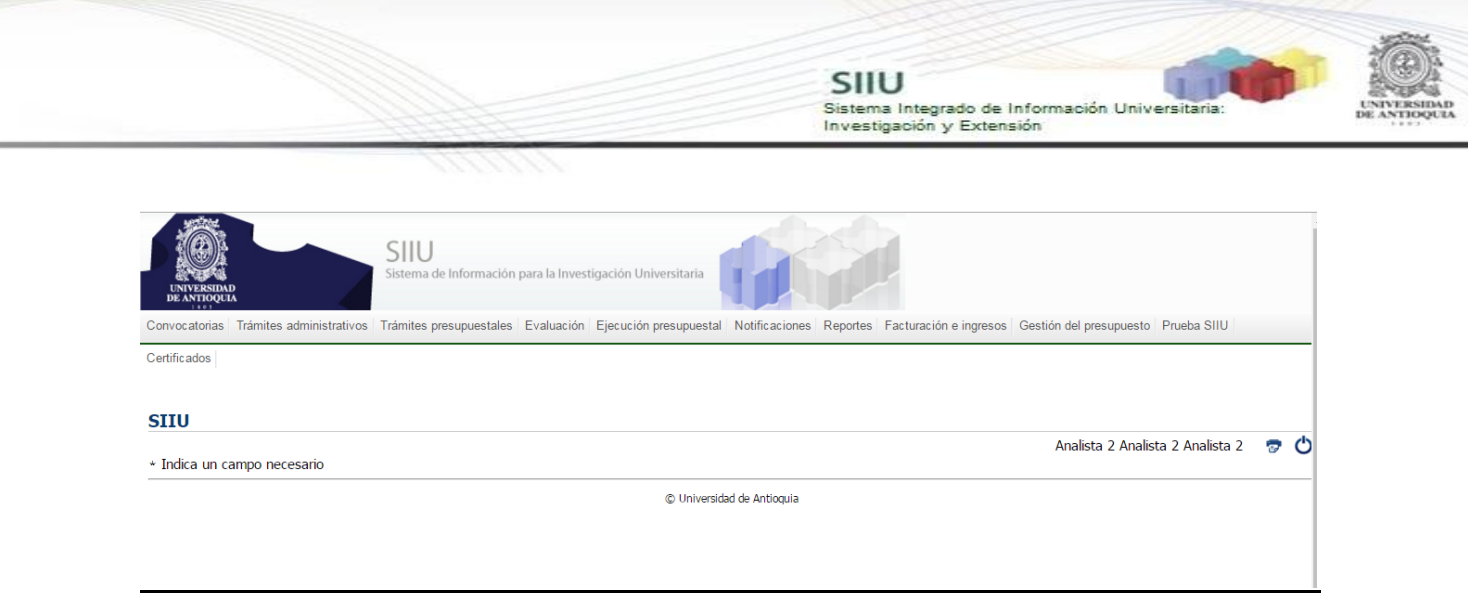

**Figura 5 Pantalla de inicio SIIU**

# <span id="page-5-0"></span>**4.2 REALIZAR SOLICITUD, USUARIO: Investigador Principal**

Una vez ingrese al SIIU, pase el cursor sobre el menú "**Trámites Administrativos"** y al desplegarse las opciones, presione la que dice "**Nueva solicitud o Novedad**" (ver Figura 6).

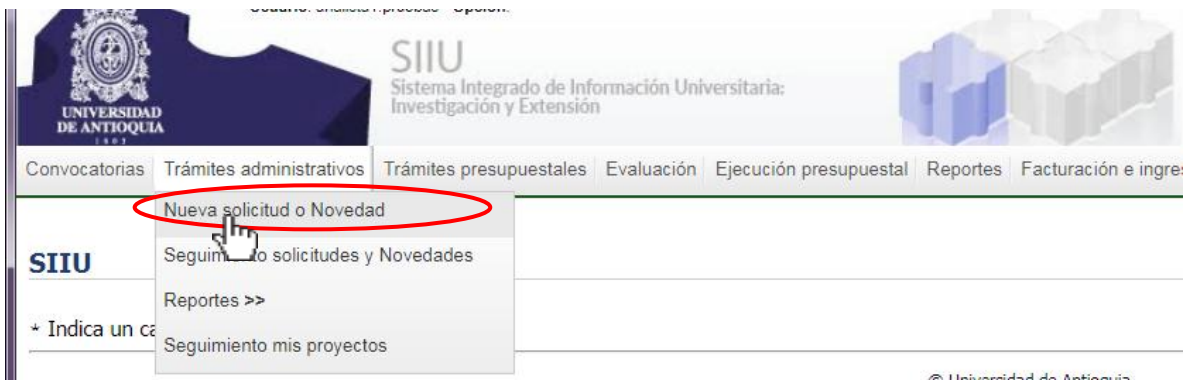

**Figura 6 Acceso a nueva solicitud**

**NOTA:** Esta solicitud se realiza cuando el proyecto está próximo a terminar y quedan compromisos **Científicos** pendientes por entregar. Al realizar la solicitud el proyecto cambia a estado a "**Finalizado pendiente de compromisos**".

El SIIU abrirá una ventana de búsqueda (ver Figura 7) en la que deberá elegir el centro de investigación correspondiente. Podrá refinar la búsqueda del proyecto que desea finalizar utilizando los diferentes filtros que dispone el sistema. En el campo estado selección "**En ejecución**", presione el botón "**Consultar**".

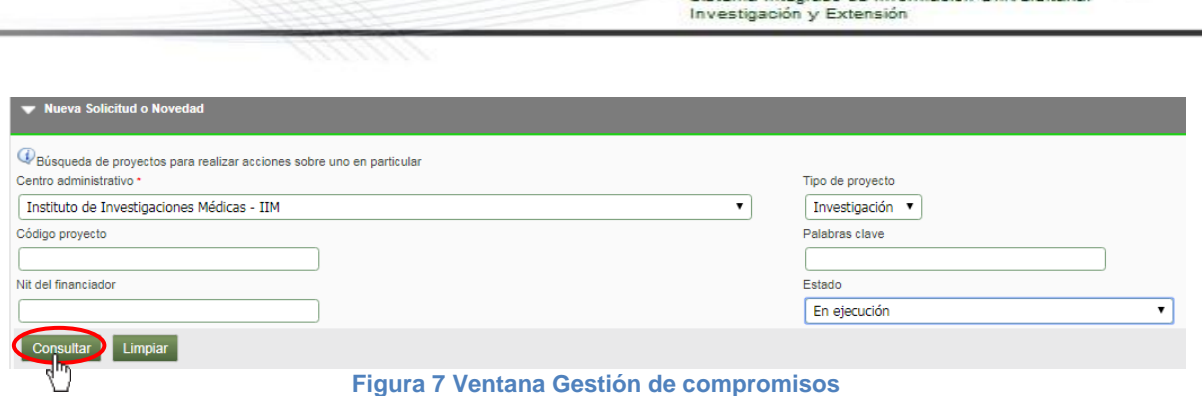

SIIU

Sistema Integrado de Información Univers

El SIIU arrojará el listado de proyectos que cumplan con los críterios de búsqueda utilizados (ver Figura 8).

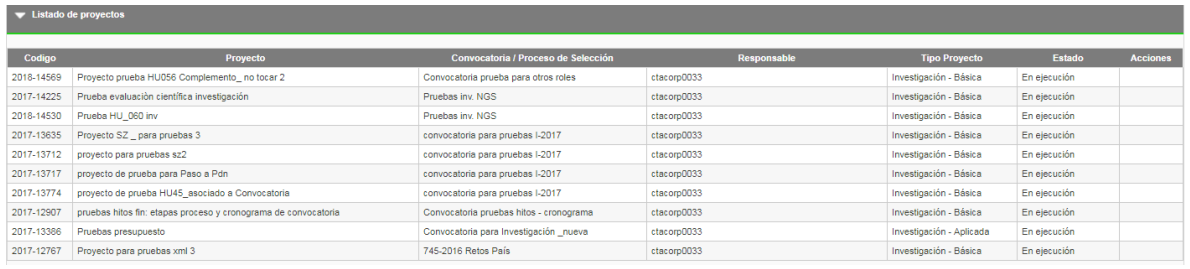

**Figura 8 Listado de proyectos**

Para seleccionar el proyecto, debe hacer clic sobre el nombre del mismo y en la parte superior del listado aparecerán las opciones de solicitud que se pueden realizar sobre ese proyecto (ver Figura 9).

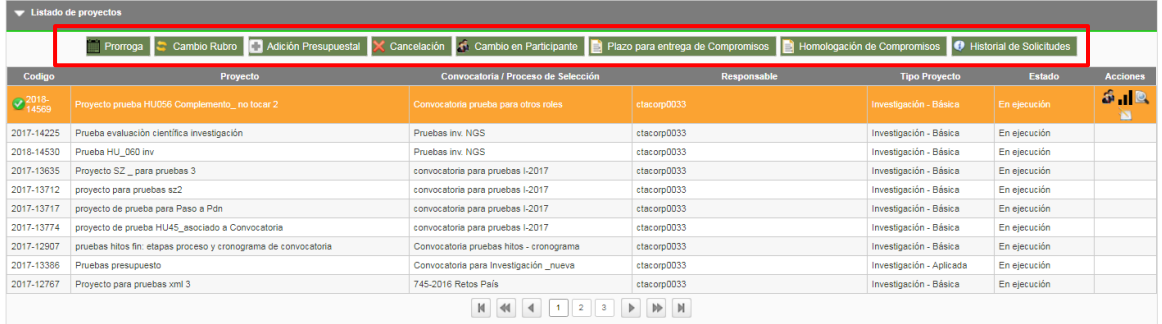

**Figura 9 Solicitudes disponibles para el proyecto**

Presione el botón **"Plazo para entrega de compromisos" (ver Figura 10),** y si el proyecto no tiene como financiador la **Universidad de Antioquia** o no tiene compromisos científicos pendientes, no le permitirá realizar la solicitud y mostrará un mensaje notificando que **"El proyecto debe tener como financiador la Universidad de Antioquia"**.

7

|                                                         |                                                       |                                                                                                    | SIIU<br>Sistema Integrado de Información Universitaria:<br>Investigación y Extensión |                        |              |                 |
|---------------------------------------------------------|-------------------------------------------------------|----------------------------------------------------------------------------------------------------|--------------------------------------------------------------------------------------|------------------------|--------------|-----------------|
|                                                         |                                                       |                                                                                                    |                                                                                      |                        |              |                 |
|                                                         |                                                       |                                                                                                    |                                                                                      |                        |              |                 |
| Codigo                                                  | Proyecto                                              | Prorroga Cambio Rubro Michón Presupuestal X Cancelación S Cambio en Participante (C) Plazo para entrega de Compromisos M Homologación de Compromisos O Historial de Solicitudes<br>Convocatoria / Proceso de Selección | <b>Entrega Parcial de Compromisos</b>                                                | <b>Tipo Proyecto</b>   | Estado       | <b>Acciones</b> |
|                                                         | Proyecto prueba HU056 Complemento_ no tocar 2         | Convocatoria prueba para otros roles                                                                                                    | ctacorp0033                                                                          | Investigación - Básica | En ejecución | 5.1<br>الشناة   |
|                                                         | 2017-14225 Prueba evaluación científica investigación | Pruebas inv. NGS                                                                                                    | ctacorp0033                                                                          | Investigación - Básica | En ejecución |                 |
|                                                         | Prueba HU_060 inv                                     | Pruebas inv. NGS                                                                                                    | ctacorp0033                                                                          | Investigación - Básica | En ejecución |                 |
| $\bigotimes_{14569}^{2018}$<br>2018-14530<br>2017-13635 | Proyecto SZ _ para pruebas 3                          | convocatoria para pruebas I-2017                                                                                                    | ctacorp0033                                                                          | Investigación - Básica | En ejecución |                 |

**Figura 10 Botón Plazo de entrega de compromisos**

Si el proyecto cumple con los requisitos, el sistema pasará a la siguiente ventana (ver Figura 11) en la que se asignará un consecutivo a la solicitud y quedará registrada la hora y fecha de realización de la misma.

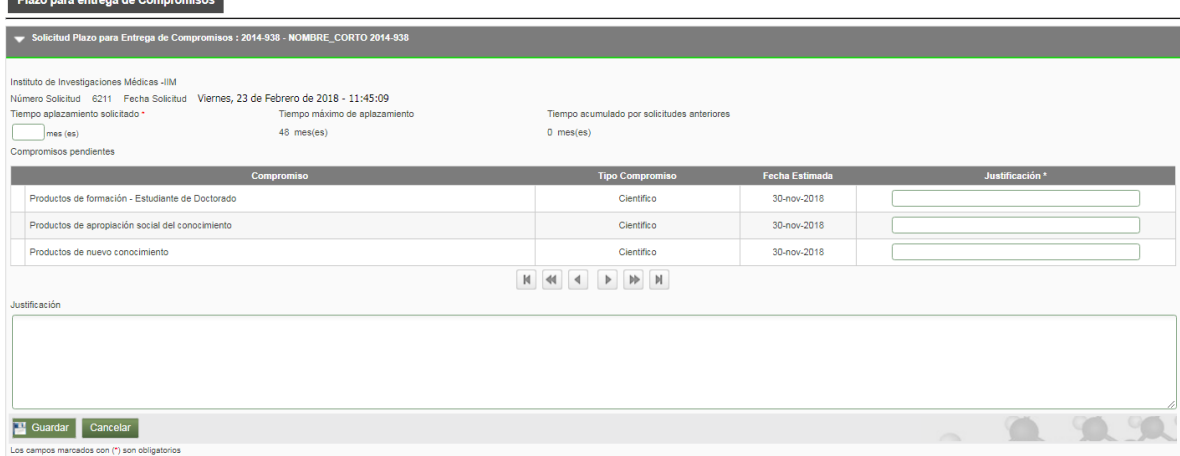

**Figura 11 Solicitud para entrega de compromisos**

Adicionalmente verá el listado de los compromisos pendientes del proyecto, el tiempo máximo que se podrá aplazar la entrega de estos y el tiempo acumulado o que ya ha consumido por solicitudes anteriores. Deberá ingresar el tiempo (número de meses) que solicita para la entrega de los compromisos pendientes con su respectiva justificación.

También deberá ingresar en el campo **"Justificación"** la información u observaciones que sean pertinentes para la solicitud. Finalice presionando "Guardar" (Ver Figura 12).

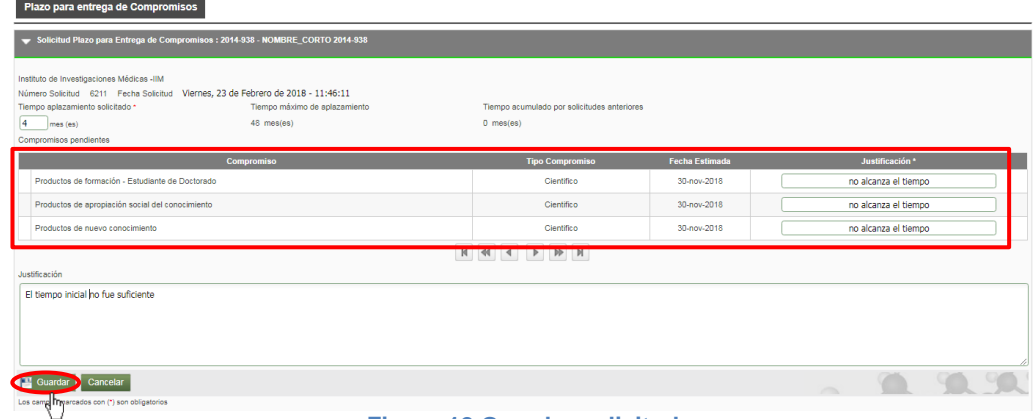

**Figura 12 Guardar solicitud**

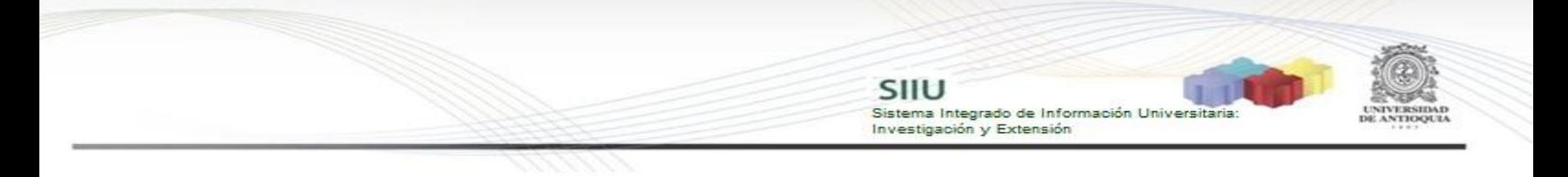

Una vez ingresada la información el sistema muestra un mensaje donde le confirma que la solicitud se ha creado exitosamente (ver Figura 13) y habilitará dos pestañas adicionales: "**Condiciones Formales**" y "**Adjuntar documento**".

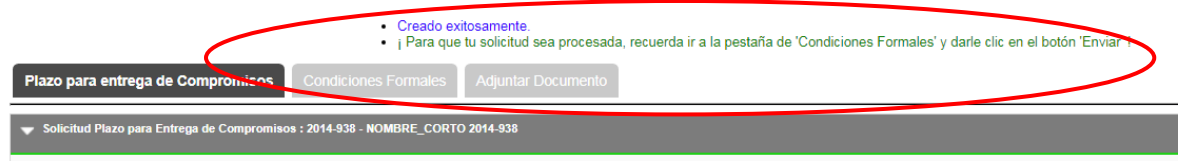

**Figura 13 Creación exitosa de la solicitud**

#### **A. Pestaña Condiciones Formales**

<span id="page-8-0"></span>Para ir a la siguiente pestaña presione el botón "Siguiente" en la solicitud (Ver figura 14),

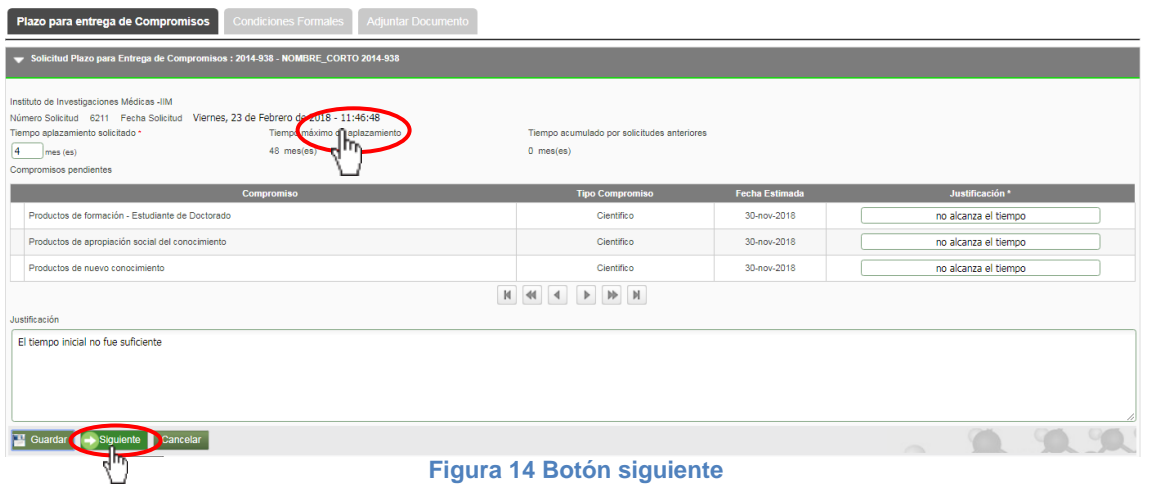

Vaya a la pestaña "**Condiciones Formales**" (ver Figura 15), valide que se cumplan las condiciones requeridas para la solicitud, presione "**Guardar**". Si la solicitud no tiene condiciones formales presione "**Siguiente**".

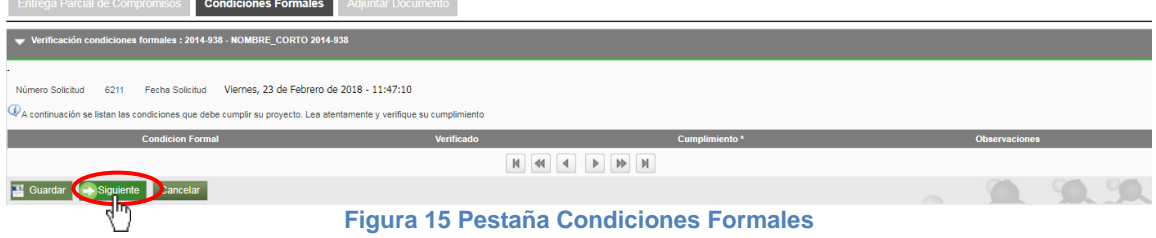

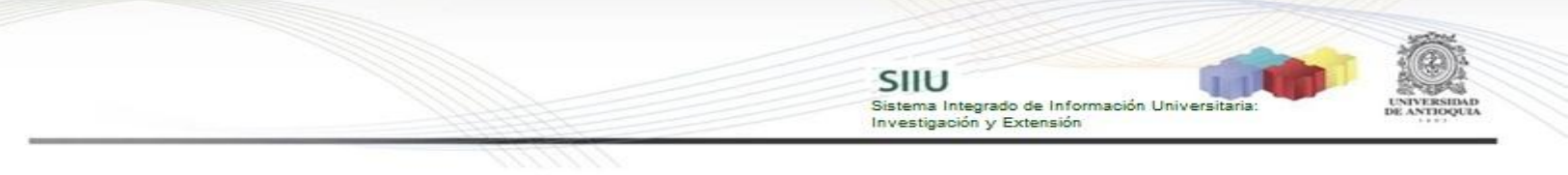

### <span id="page-9-0"></span>**B. Pestaña Adjuntar documento**

Cuando la solicitud realizada cuente con un documento soporte, por ejemplo un aval o un acta de aprobación, éste documento se debe adjuntar a la solicitud **en formato PDF** en la pestaña "Adjuntar documento" (ver Figura 16). Para esto, presione el botón "Agregar" en la parte superior derecha de la pantalla.

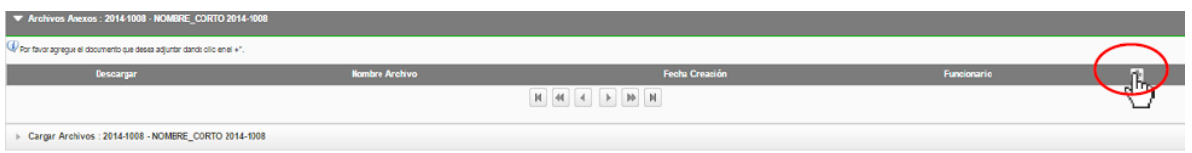

**Figura 16 Adjuntar documento de soporte**

El sistema abrirá una ventana (ver Figura 17) en la que podrá ingresar los detalles de fecha de creación del documento, emisor y finalmente podrá cargar el archivo desde su ordenador.

Para cargar el archivo:

- 1. Debe dar clic en el botón "Seleccionar archivo"
- 2. Elegir el archivo desde la ubicación en que este guardad en su computador.
- 3. Clic en Cargar Archivo
- 4. Verificar que la barra de carga este azul y tenga el nombre correspondiente a su archivo.
- **5.** Clic en Guardar

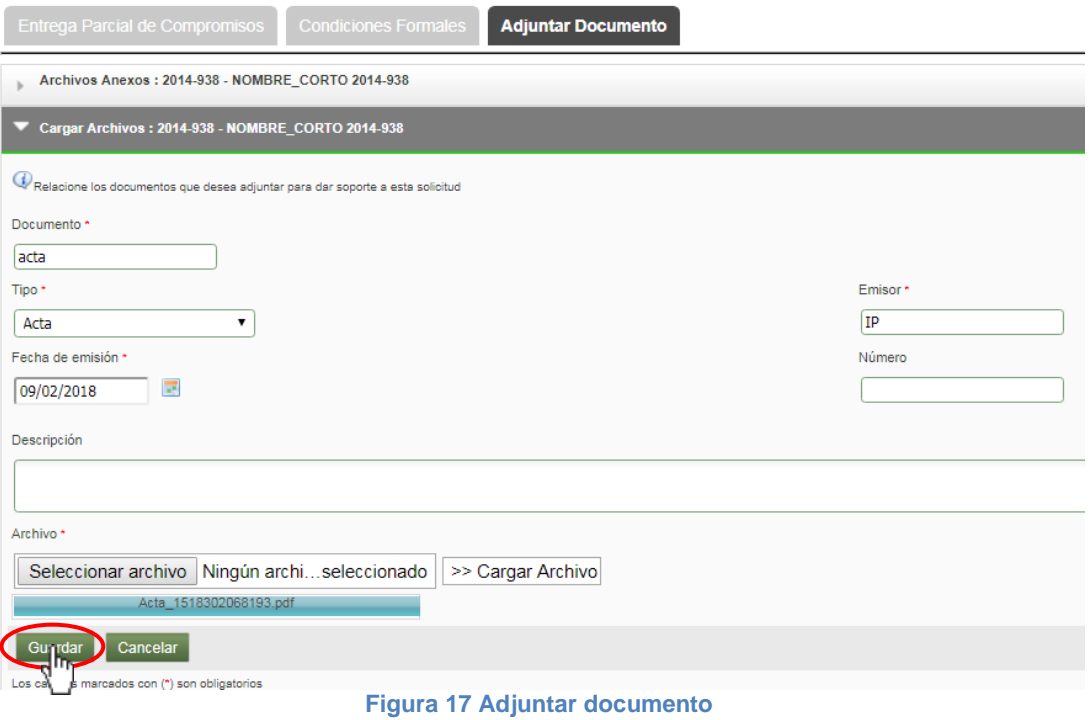

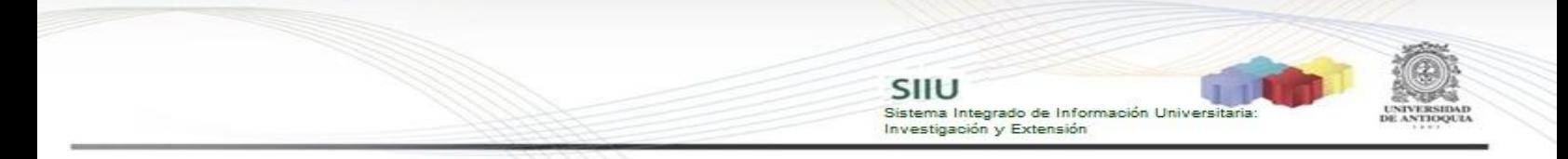

Podrá validar que el documento se adjuntó a la solicitud si este aparece en el listado de documentos en la pestaña "Adjuntar Documento" (ver Figura 18).

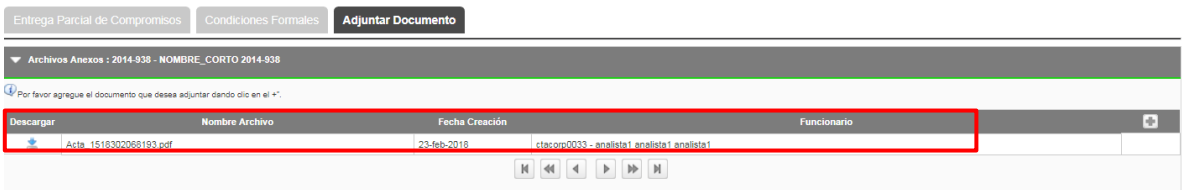

**Figura 18 Documento adjunto a la solicitud**

Finalice presionando "Enviar", de esta manera el sistema llevará la solicitud al centro de investigación correspondiente y comenzará el trámite respectivo para su aprobación. (Ver Figura 19).

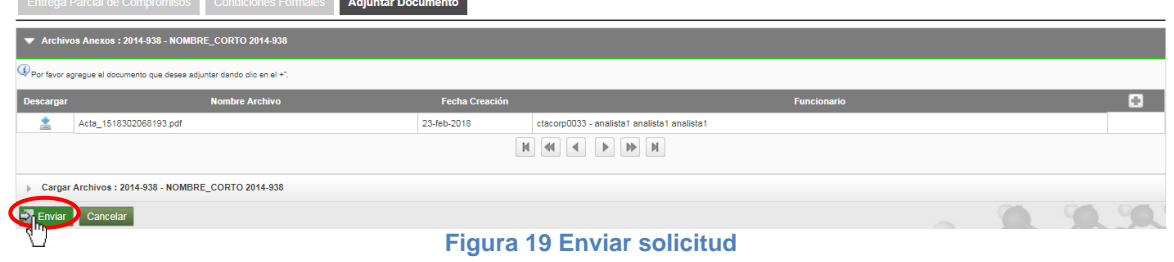

El SIIU regresará al listado de proyectos filtrados y en la parte superior habrá una confirmación de envío exitoso de la solicitud (ver Figura 20).

|                           |                                            |                                   |                                             |                        | Enviado exitosamente.                                                       |                             |                                   |                 |  |
|---------------------------|--------------------------------------------|-----------------------------------|---------------------------------------------|------------------------|-----------------------------------------------------------------------------|-----------------------------|-----------------------------------|-----------------|--|
| Nueva Solicitud o Novedad |                                            |                                   |                                             |                        |                                                                             |                             |                                   |                 |  |
|                           | $\blacktriangleright$ Listado de proyectos |                                   |                                             |                        |                                                                             |                             |                                   |                 |  |
|                           | Promoga                                    | Cambio Rubro Adición Presupuestal |                                             |                        | X Cancelación 31 Cambio en Participante B Plazo para entrega de Compromisos | Homologación de Compromisos | <b>O</b> Historial de Solicitudes |                 |  |
| Codigo                    | Proyecto                                   |                                   | Convocatoria / Proceso de Selección         |                        | Responsable                                                                 | <b>Tipo Proyecto</b>        | <b>Estado</b>                     | <b>Acciones</b> |  |
| 2014-1041                 | NOMBRE CORTO 2014-1041                     |                                   | Programática Ciencias de la Salud 2014-2015 |                        | ctacorp0033                                                                 | Investigación - Básica      | En elecución                      |                 |  |
| 2014-1062                 | NOMBRE CORTO 2014-1062                     |                                   | Programática Ciencias de la Salud 2014-2015 |                        | ctacorp0033                                                                 | Investigación - Aplicada    | En ejecución                      |                 |  |
| 22014-938                 | NOMBRE CORTO 2014-938                      |                                   | Programática Ciencias de la Salud 2014-2015 |                        | ctacorp0033                                                                 | Investigación - Básica      | En ejecución                      | 5125            |  |
|                           |                                            |                                   |                                             | M<br>$1 \quad 2 \quad$ | M<br>3 <sup>1</sup><br>$\rightarrow$                                        |                             |                                   |                 |  |

**Figura 20 Confirmación de solicitud enviada**

# <span id="page-10-0"></span>**4.3 AVALAR SOLICITUD, USUARIO: Jefe de centro.**

Para esto el Jefe de centro debe ingresar al SIIU e ingresar al menú **Trámites administrativos Seguimiento a solicitudes**. (Ver Figura 21)

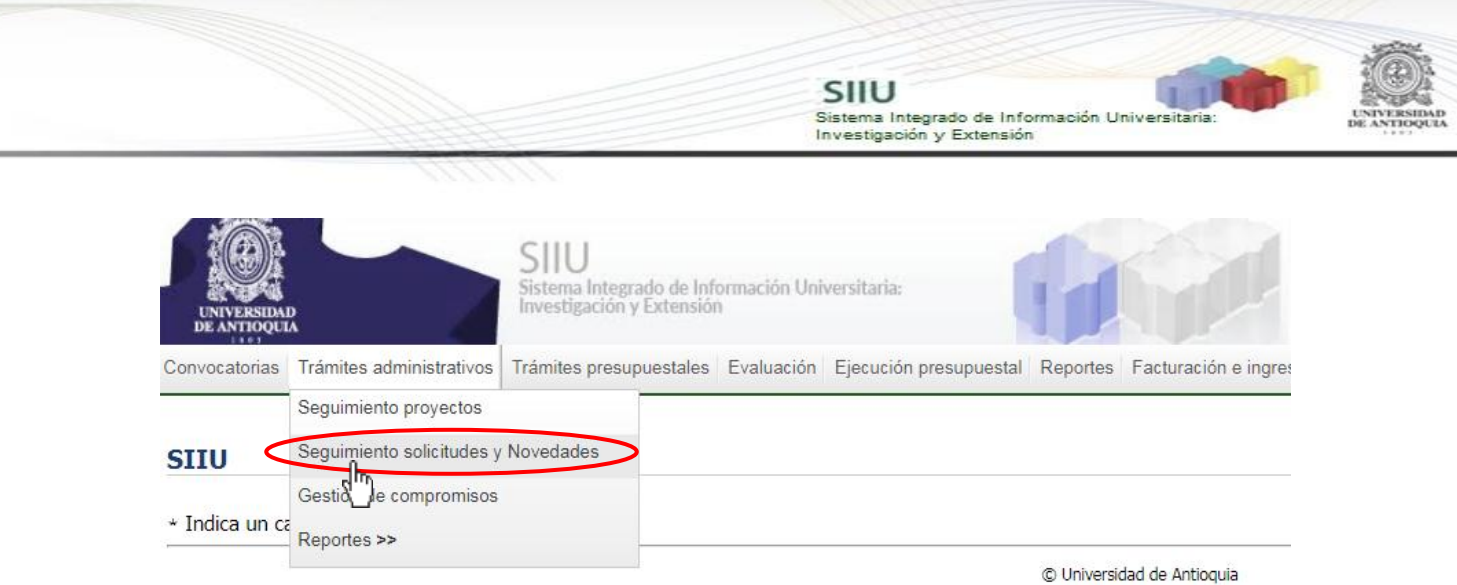

**Figura 21 Acceso a seguimiento solicitudes y novedades**

El sistema abrirá una nueva ventana (ver Figura 22) en la que deberá seleccionar el centro de investigación que corresponde, en la casilla de "Tipo solicitud" buscar la opción **"Plazo para entrega de compromisos"** y en "Estado" seleccionar la opción **"Pendiente por aval"**. Presione el botón "**Consultar**".

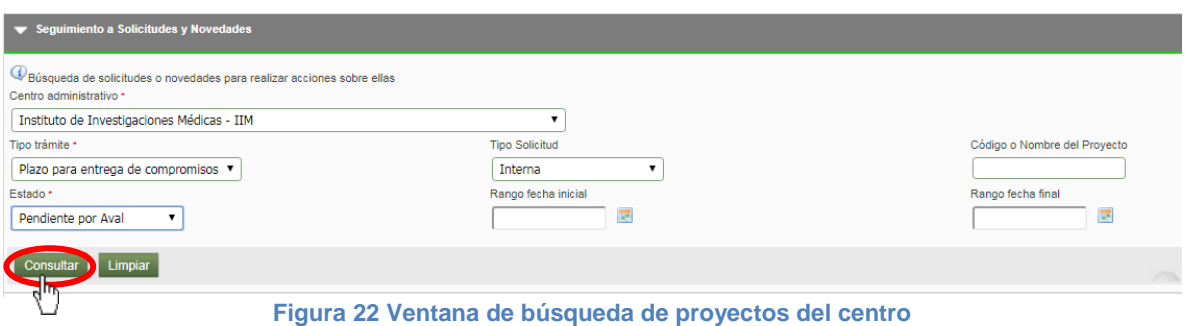

El sistema le mostrará el listado de solicitudes por aval del centro (ver Figura 23).

|        | $\bullet$ Listado de solicitudes o novedades                                  |                                             |                  |                              |  |                            |                 |                       |                   |
|--------|-------------------------------------------------------------------------------|---------------------------------------------|------------------|------------------------------|--|----------------------------|-----------------|-----------------------|-------------------|
| Número | Provecto                                                                      | Convocatoria o proceso de selección         | Fecha en Trámite | <b>Tipo trámite</b>          |  | Tipo Solicitud Responsable | Grupo           | Estado                | <b>Acciones</b>   |
| 6211   | 2014-938-NOMBRE CORTO 2014-938                                                | Programática Ciencias de la Salud 2014-2015 | 23-feb-2018      | entregaDeCompromisos INTERNA |  | ctacorp0033                | Inmunovirología | Pendiente por<br>Aval | $\circ\circ\circ$ |
|        | $\begin{array}{c c c c c c c} A & B & B & \mathbb{N} \end{array}$<br>$M = 44$ |                                             |                  |                              |  |                            |                 |                       |                   |
|        |                                                                               | Figura 23 Listado de provectos              |                  |                              |  |                            |                 |                       |                   |

**Figura 23 Listado de proyectos** 

Junto a cada proyecto con solicitud de plazo para entrega de compromisos pendiente, aparecerán 4 botones de acción que se ubican en la primera columna al lado derecho de la pantalla (ver Figura 24).

Para avalar una solicitud, debe presionar el segundo ícono de la fila.

|               |                                    |                                             |                  | SIIU<br>Sistema Integrado de Información Universitaria:<br>Investigación y Extensión |                       |             |                               |        |                 |
|---------------|------------------------------------|---------------------------------------------|------------------|--------------------------------------------------------------------------------------|-----------------------|-------------|-------------------------------|--------|-----------------|
|               |                                    | ディー・アード・マー                                  |                  |                                                                                      |                       |             |                               |        |                 |
|               |                                    |                                             |                  |                                                                                      |                       |             |                               |        |                 |
|               |                                    |                                             |                  |                                                                                      |                       |             |                               |        |                 |
|               | Listado de solicitudes o novedades |                                             |                  |                                                                                      |                       |             |                               |        |                 |
|               |                                    |                                             |                  |                                                                                      |                       |             |                               |        |                 |
| <b>Número</b> | Proyecto                           | Convocatoria o proceso de selección         | Fecha en Trámite | <b>Tipo trámite</b>                                                                  | <b>Tipo Solicitud</b> | Responsable | Grupo                         | Estado | <b>Acciones</b> |
| 6211          | 2014-938-NOMBRE_CORTO 2014-938     | Programática Ciencias de la Salud 2014-2015 | 23-feb-2018      | entregaDeCompromisos INTERNA                                                         |                       | ctacorp0033 | Inmunovirología Pendiente por |        | 00 <b>Q</b>     |

**Figura 24 Botón Avalar Solicitud**

El sistema le abrirá una nueva ventana con 4 pestañas (ver Figura 40) en la que el centro debe revisar la solicitud que hizo el Investigador Principal del proyecto.

#### <span id="page-12-0"></span>**A. Pestaña Avalar Solicitud**

El sistema le abrirá una nueva ventana (ver Figura 25) en la que se podrá revisar la solicitud realizada para el proyecto. En el medio de la pestaña de Aval de la solicitud, el usuario podrá visualizar el listado de compromisos para los que se solicita el plazo y la justificación que haya incluido que da el Investigador para este trámite. Para proceder con el aval, debe presionar el botón "**Ver Recomendaciones**" ubicado debajo del comentario de la solicitud recibida.

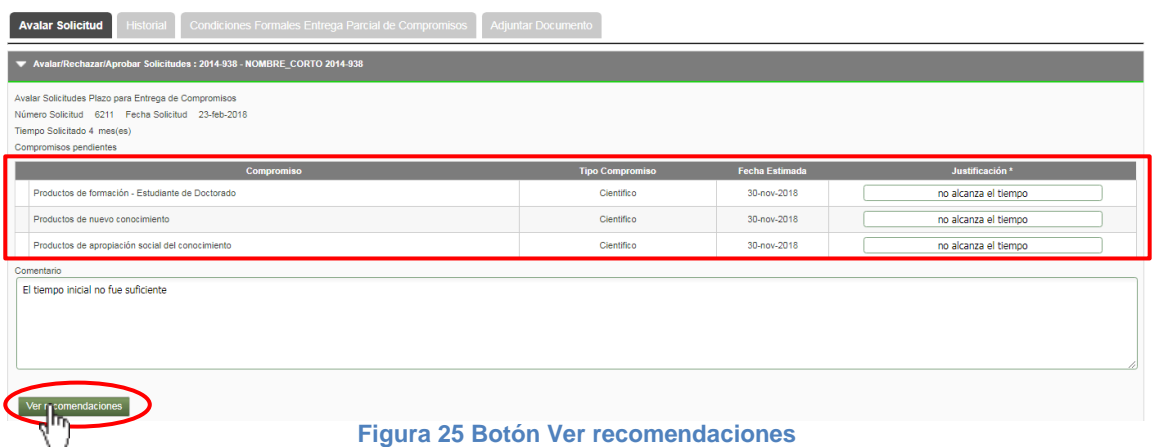

El sistema extenderá los campos de recomendación (ver Figura 26) que se activan para el centro de investigación, en los que podrá Avalar o Rechazar la solicitud, ingresando el número de acta y fecha en que se decidió avalar o no la solicitud y si lo prefiere, debe complementar la recomendación con algún comentario.

Una vez esté completa la recomendación, debe presionar el botón "**Guardar**".

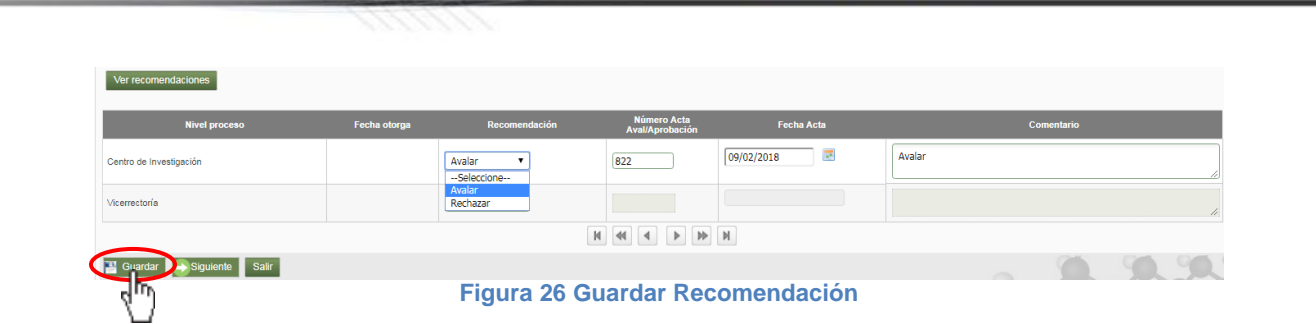

SIIU

-<br>Sistema Integrado de Información Universita<br>Investigación y Extensión

El sistema muestre la confirmación de guardado exitoso en la parte superior de la solicitud (ver Figura 27), presione el botón "Siguiente".

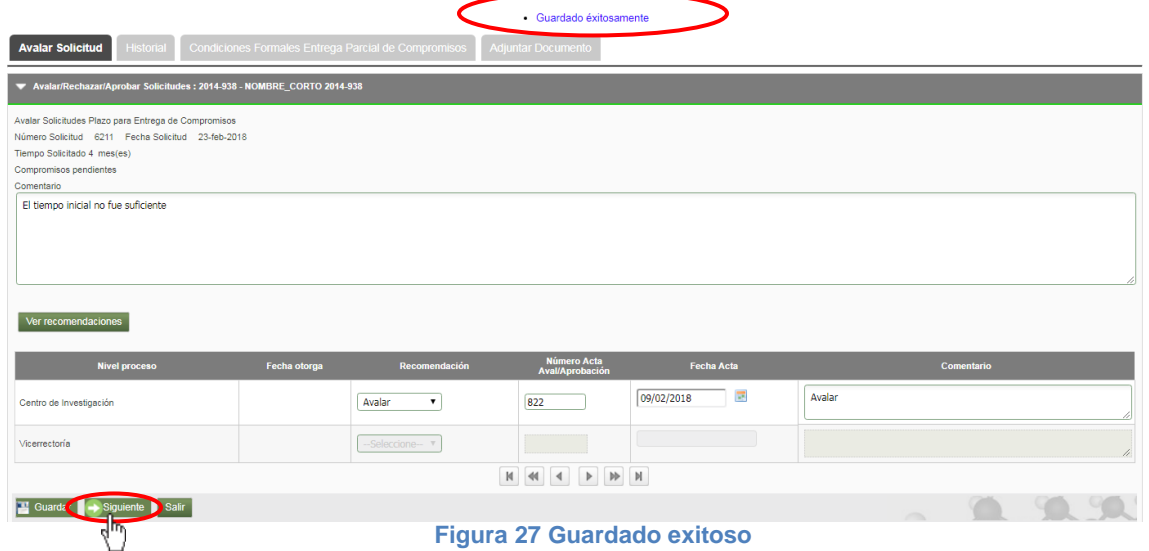

#### <span id="page-13-0"></span>**B. Pestaña Historial**

El sistema lo llevará a la pestaña "**Historial**" (ver Figura 28), donde podrá revisar los plazos de entrega de compromisos que se han solicitado previamente en el proyecto. Nuevamente presione el botón "**Siguiente**" para dirigirse a la siguiente pestaña.

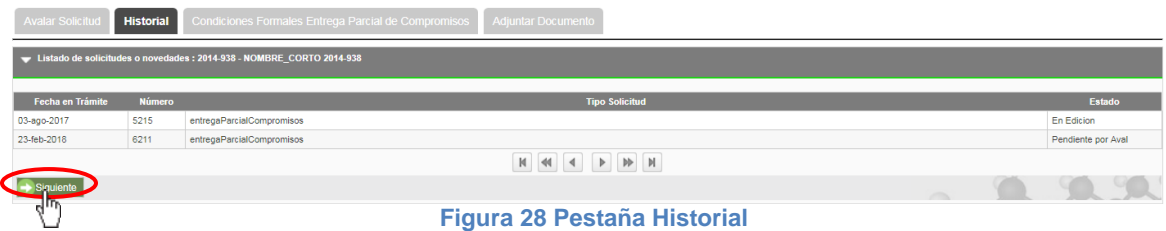

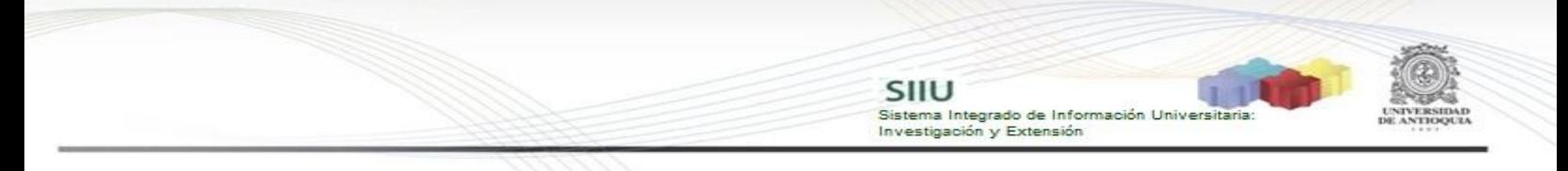

### <span id="page-14-0"></span>**C. Pestaña Condiciones Formales**

El SIIU abrirá la pestaña de "**Condiciones Formales Entrega Parcial de Compromisos**" (ver Figura 29), en la que deberá validar el cumplimiento de las mismas, cuando sea el caso. Nuevamente presione el botón "**Siguiente**" para dirigirse a la siguiente pestaña.

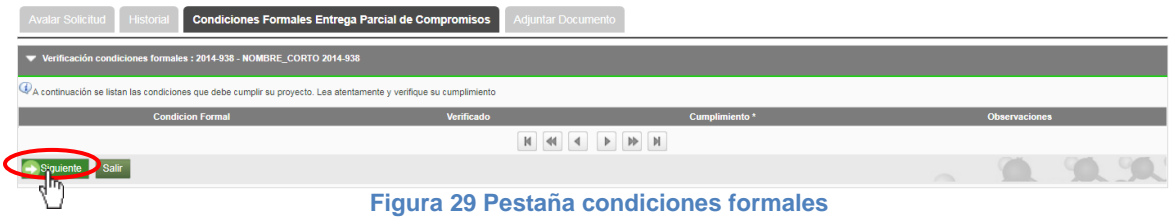

#### <span id="page-14-1"></span>**D. Pestaña Adjuntar Documento**

En esta pestaña puede descargar los documentos que están adjuntos a la solicitud, para esto debe dar clic en el icono que aparece en la primera columna con el nombre "**Descargar**" (ver Figura 30).

|            | Avalar Solicitud   Historial   Condiciones Formales Entrega Parcial de Compromisos | <b>Adjuntar Documento</b>                                  |                    |  |
|------------|------------------------------------------------------------------------------------|------------------------------------------------------------|--------------------|--|
|            | Archivos Anexos: 2014-938 - NOMBRE CORTO 2014-938                                  |                                                            |                    |  |
|            | Por favor agregue el documento que desea adjuntar dando dio en el +".              |                                                            |                    |  |
| Descargar  | <b>Nombre Archivo</b>                                                              | <b>Fecha Creación</b>                                      | <b>Funcionario</b> |  |
|            | Acta_1518302068193.pdf                                                             | ctacorp0033 - analista1 analista1 analista1<br>23-feb-2018 |                    |  |
| .<br>जुमिल |                                                                                    |                                                            |                    |  |

**Figura 30 Descargar Documento adjunto**

Si desea anexar un documento soporte a la solicitud, tenga el documento en formato pdf y dé clic en el icono **(Ver Figura 31)**.

|           | Avalar Solicitud   Historial   Condiciones Formales Entrega Parcial de Compromisos | <b>Adjuntar Documento</b>                                  |                    |               |
|-----------|------------------------------------------------------------------------------------|------------------------------------------------------------|--------------------|---------------|
|           | Archivos Anexos: 2014-938 - NOMBRE CORTO 2014-938                                  |                                                            |                    |               |
|           | Por favor agregue el documento que desea adjuntar dando dio en el +".              |                                                            |                    |               |
| Descargar | <b>Nombre Archivo</b>                                                              | <b>Fecha Creación</b>                                      | <b>Funcionario</b> |               |
|           |                                                                                    |                                                            |                    |               |
| ă         | Acta 1518302068193.pdf                                                             | 23-feb-2018<br>ctacorp0033 - analista1 analista1 analista1 |                    | <b>Siling</b> |

**Figura 31 Agregar documento de soporte**

El sistema abrirá una ventana (ver Figura 32) en la que podrá ingresar los detalles de fecha de creación del documento, emisor y finalmente podrá cargar el archivo desde su ordenador.

Para cargar el archivo:

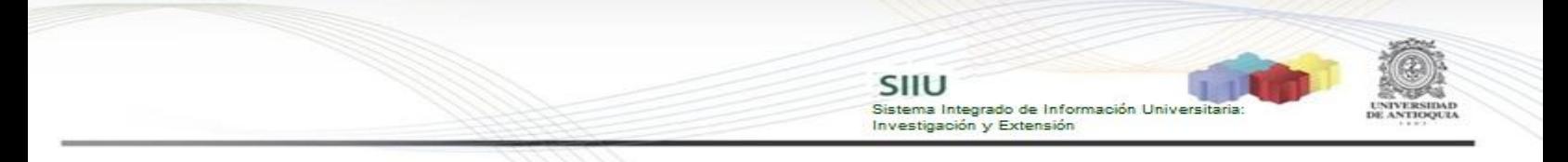

- 1. Debe dar clic en el botón "Seleccionar archivo"
- 2. Elegir el archivo desde la ubicación en que este guardad en su computador.
- 3. Clic en Cargar Archivo
- 4. Verificar que la barra de carga este azul y tenga el nombre correspondiente a su archivo.
- **5.** Clic en Guardar

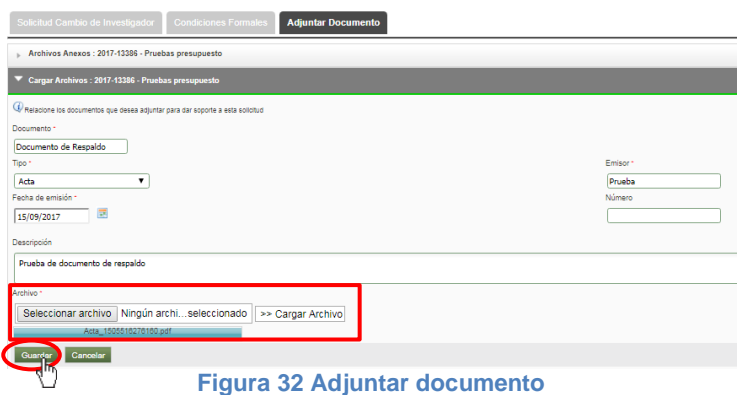

Finalice presionando "Enviar", la solicitud cambiará a estado "**Avalada**" (ver Figura 33).

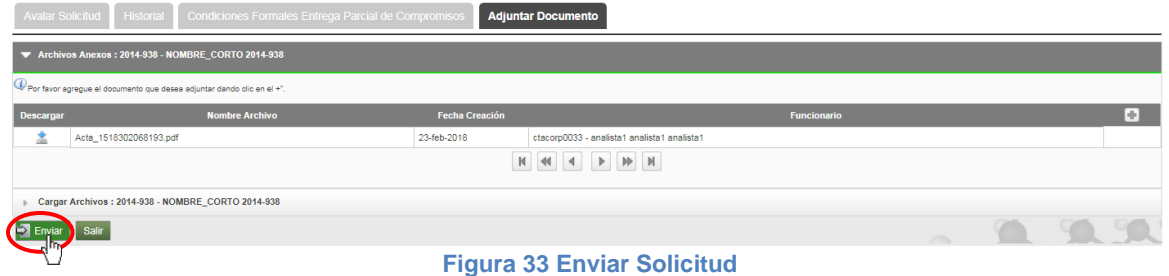

Verifique el mensaje de guardado exitoso en la parte superior de la ventana. Para terminar clic en **Salir** (Ver Figura 34).

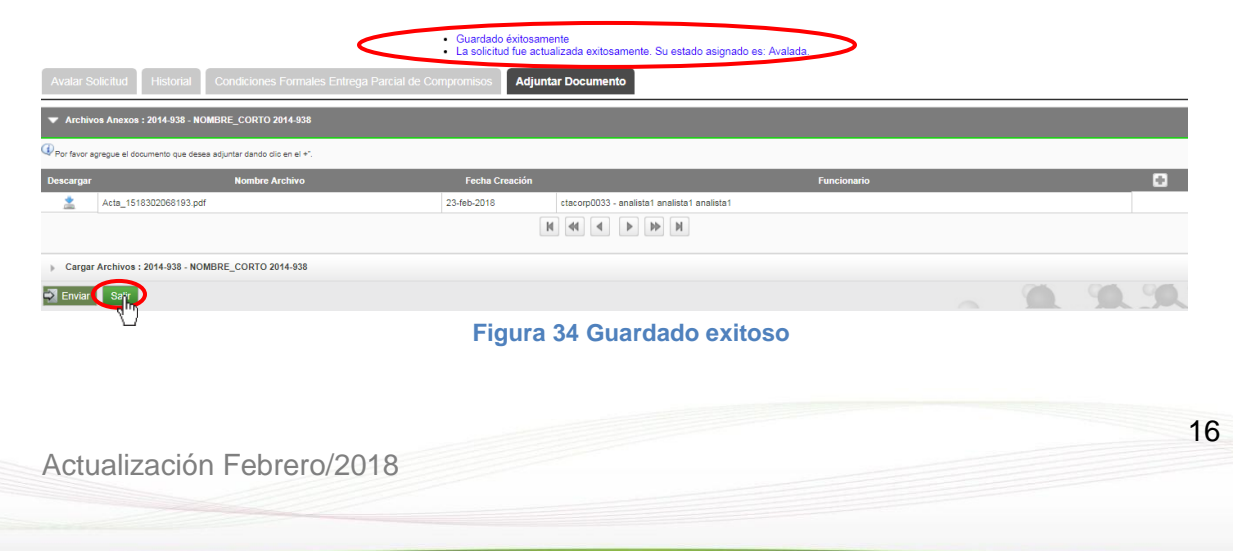

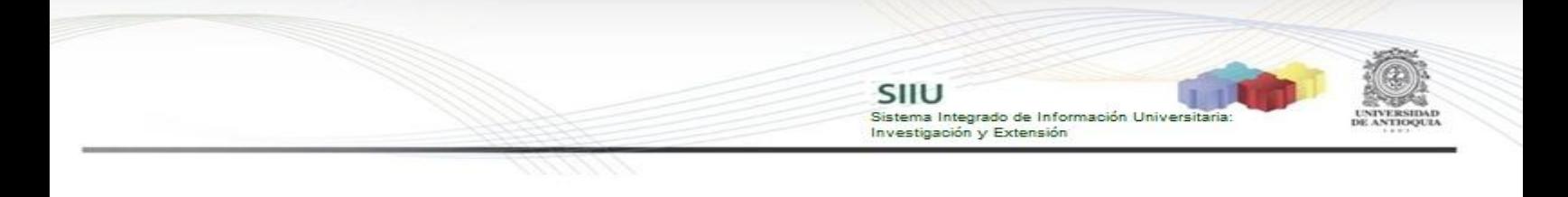

## <span id="page-16-0"></span>**4.4 APLICAR SOLICITUD, USUARIO: Jefe de centro.**

Para esto el Jefe de centro debe ingresar al SIIU e ingresar al menú **Trámites administrativos Seguimiento a solicitudes**. (Ver Figura 35).

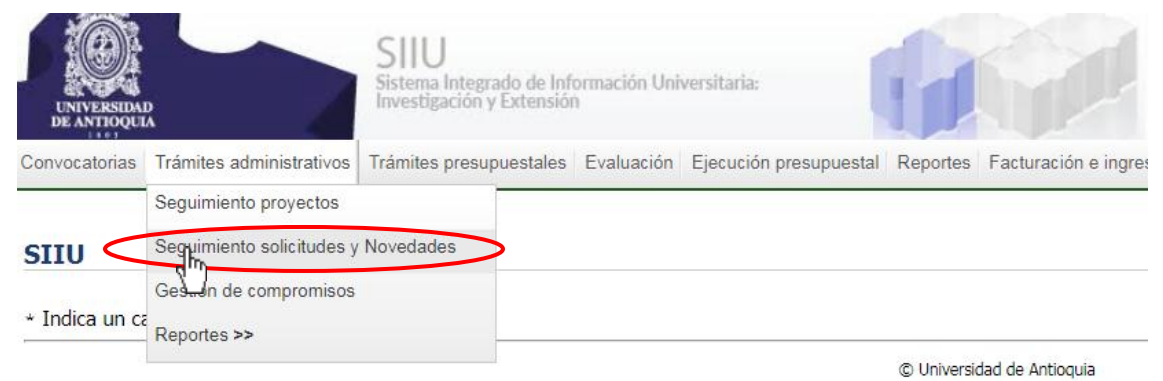

**Figura 35 Acceso a seguimiento solicitudes y novedades**

El sistema abrirá una nueva ventana (ver Figura 36) en la que deberá seleccionar el centro de investigación que corresponde, en la casilla de "Tipo solicitud" buscar la opción **"Plazo para entrega de compromisos"** y en "Estado" seleccionar la opción **"Aprobada"**. Presione el botón "Consultar".

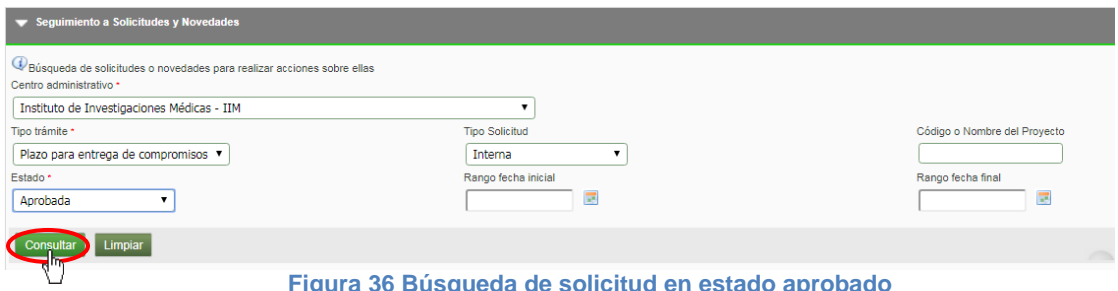

**Figura 36 Búsqueda de solicitud en estado aprobado**

El sistema le mostrará el listado de solicitudes pendientes para aplicar por el centro (ver Figura 37).

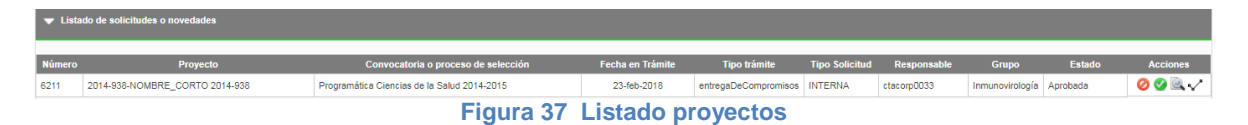

Junto a cada proyecto con solicitud de plazo para entrega de compromisos pendiente, aparecerán 4 botones de acción que se ubican en la primera columna al lado derecho de la pantalla (ver Figura 38).

Para avalar una solicitud, debe presionar el segundo ícono de la fila.

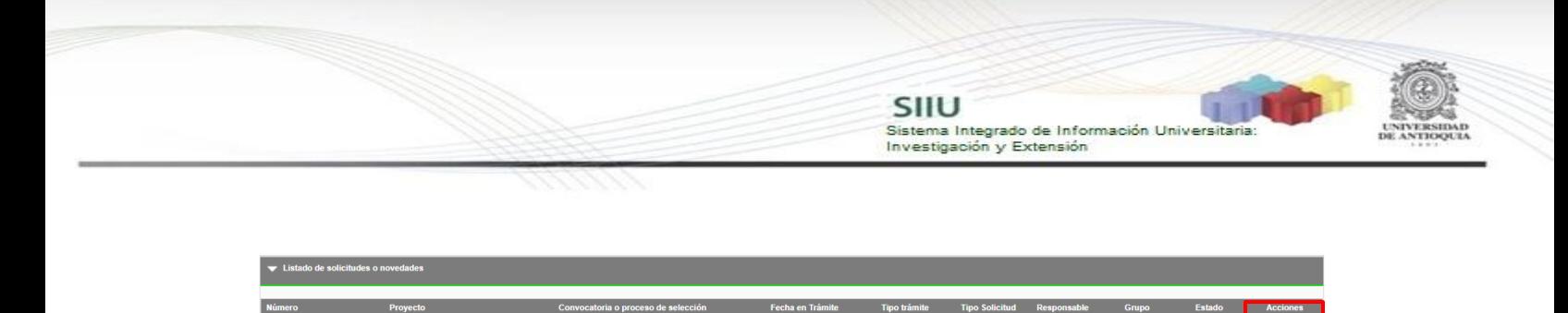

**Figura 38 Aplicar solicitud**

23-feb-2018

entregaDe0

os INTERNA

Programática Ciencias de la Salud 2014-2015

El sistema mostrará una ventana al usuario, en la que le consultará si tiene certeza de aplicar la solicitud aprobada para el proyecto. Presione el botón "**SI**" para que el cambio se aplique al proyecto.

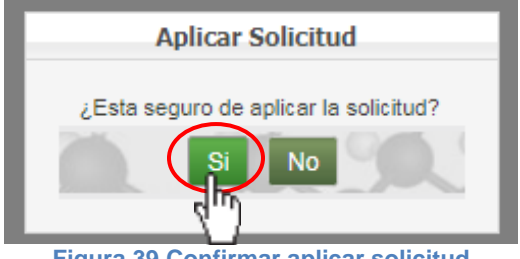

**Figura 39 Confirmar aplicar solicitud**

Una vez aplicado el sistema emitirá en la pantalla una notificación (ver Figura 40) y el proyecto cambiará a estado "Finalizado pendiente de compromisos"

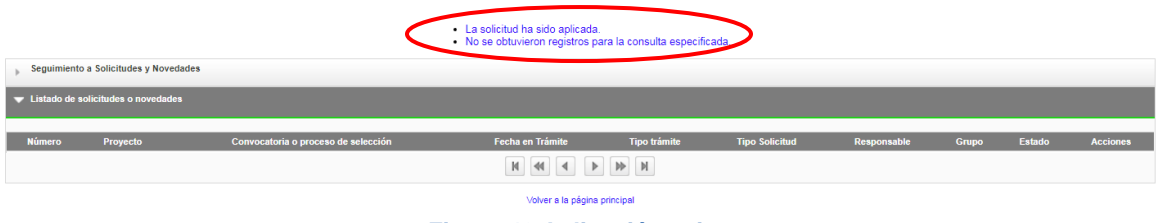

**Figura 40 Aplicación exitoso**

**NOTA:** Todos los datos mostrados en las imágenes fueron tomados de proyectos y procesos usados para efectos de pruebas.

2014-938-NOMBRE CORTO 2014-938